Here are the directions/screenshots of how to access the full reports:

Login to<https://success.act.org/s/>

1. Select ACT Test Scores and Reports:

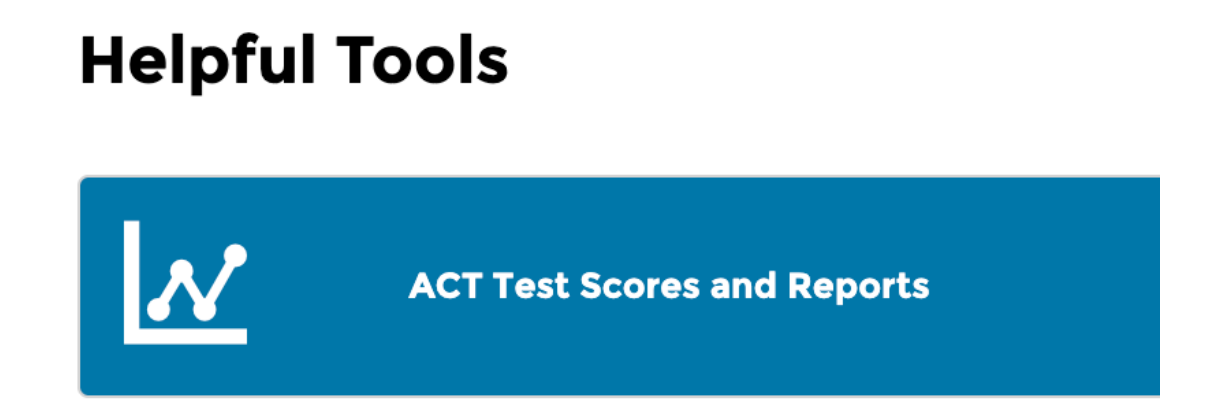

#### 2. Use the dropdown menu to select PreACT Secure:

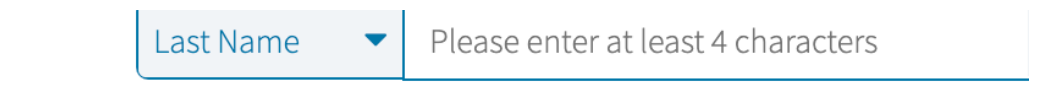

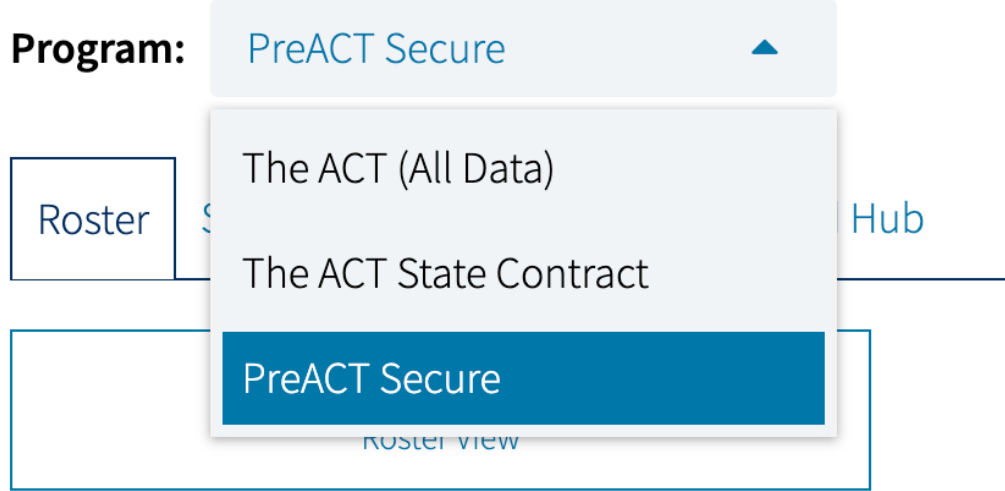

3. Select Roster and click Roster View:

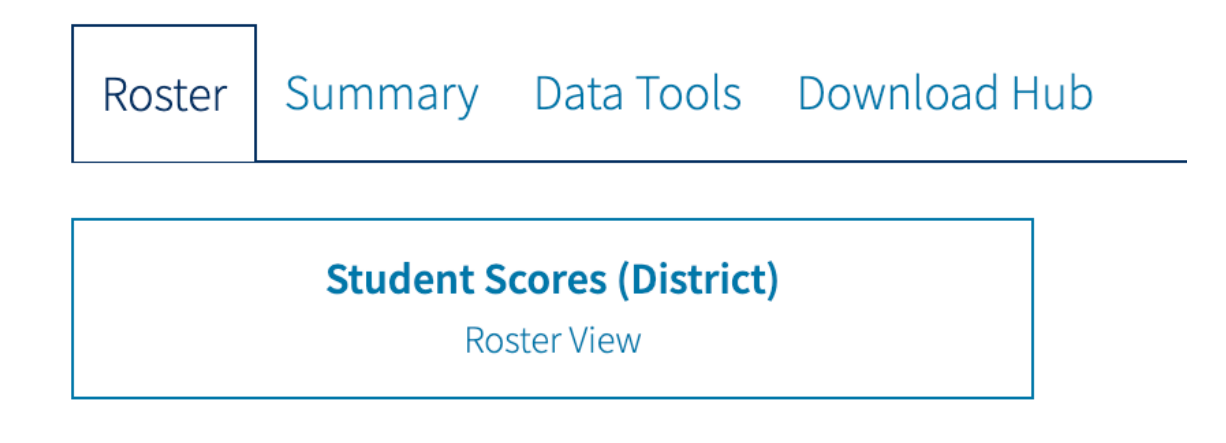

4. Choose the year that you would like to see, window/admin period, and school and select Get Report:

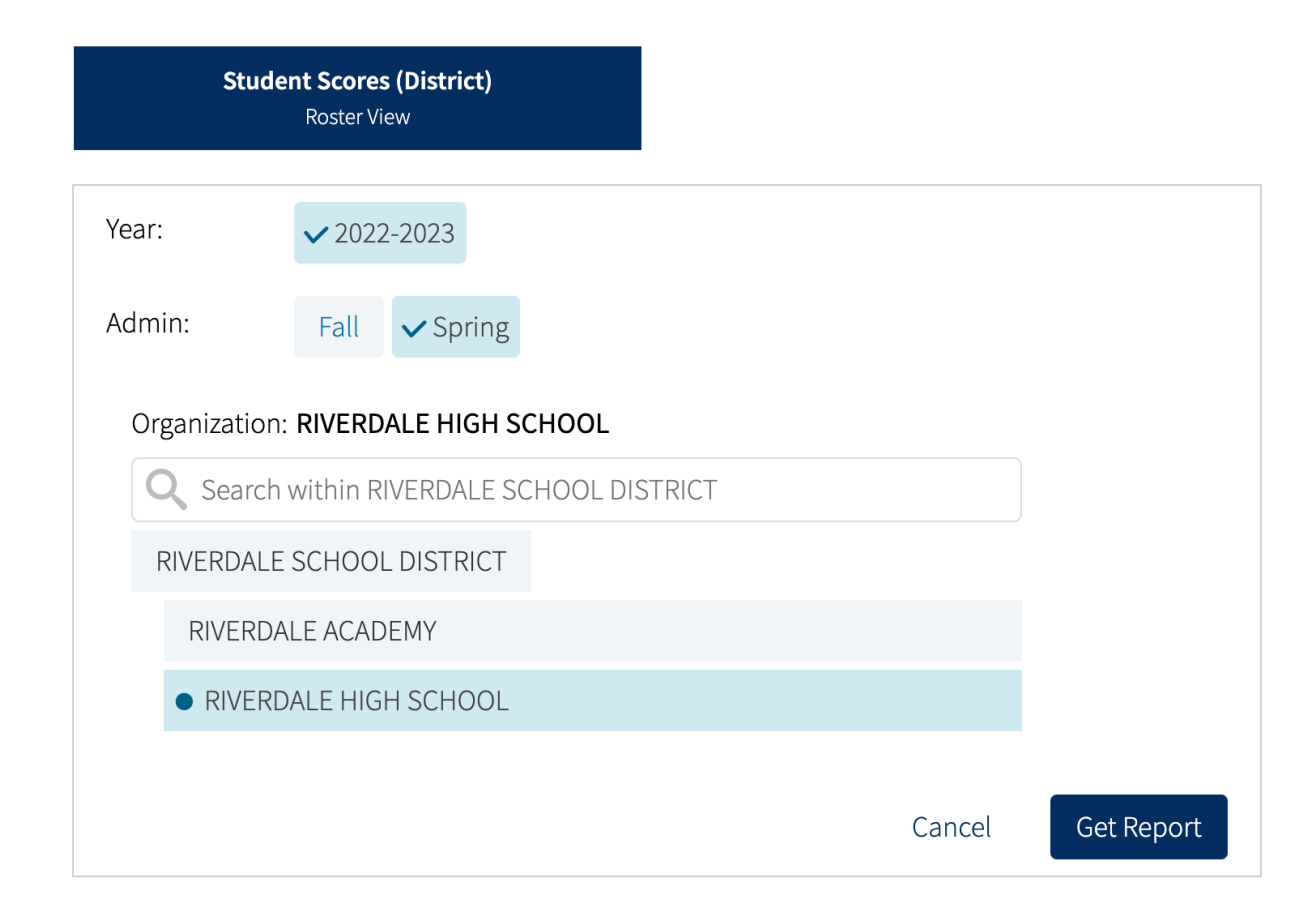

5. Select Options:

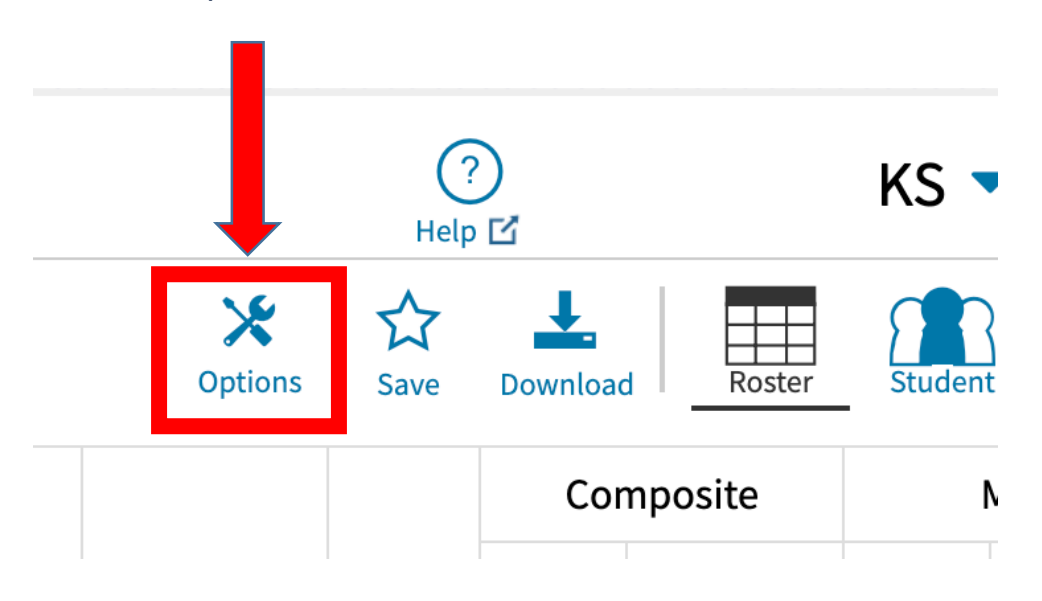

6. Select Scores and then **select everything under the scores tab** (Composite, Math, Science, STEM, English, and Reading) as well as the ACT predicted Scores: **Make sure to check under every tab and double check that you have selected eveything before you click the update button on** 

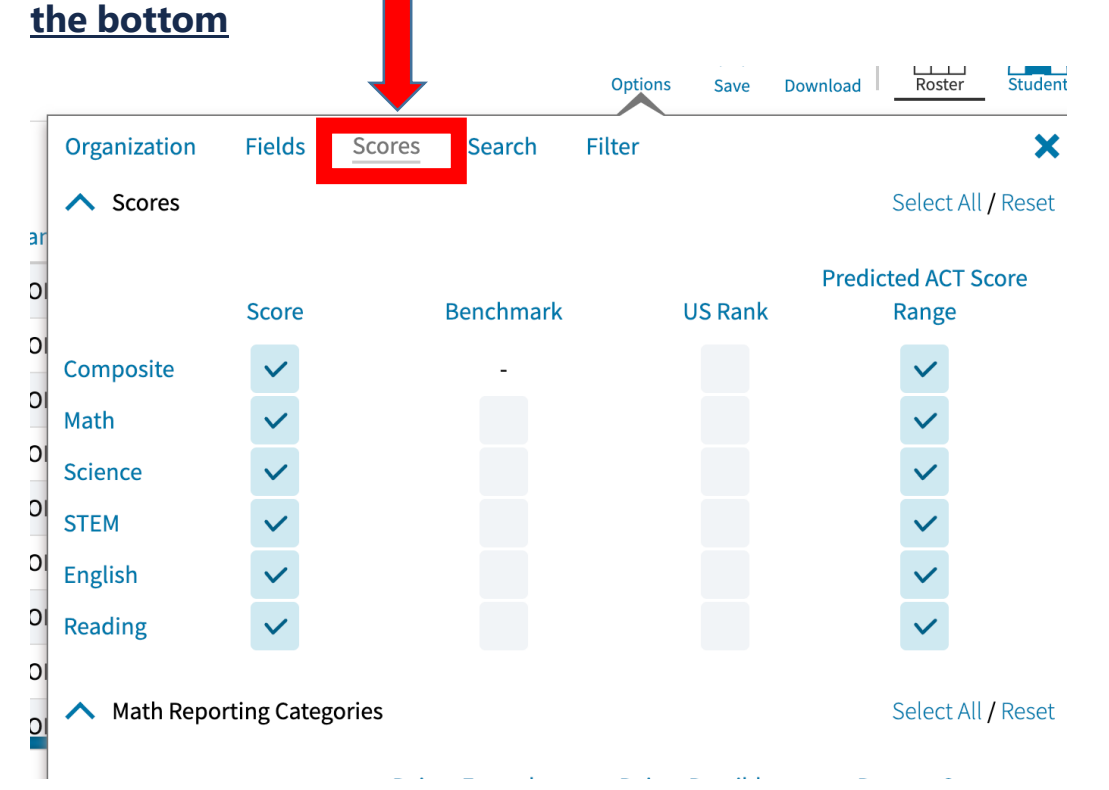

7. Once you select everything under scores then click on fields tab then **select everything under the Fields tab.** On each of the ^ areas as you scroll down, choose select all then click **UPDATE** at the bottom. : **Make sure to check under every tab and double check that you have selected eveything before hitting the UPDATE button.**

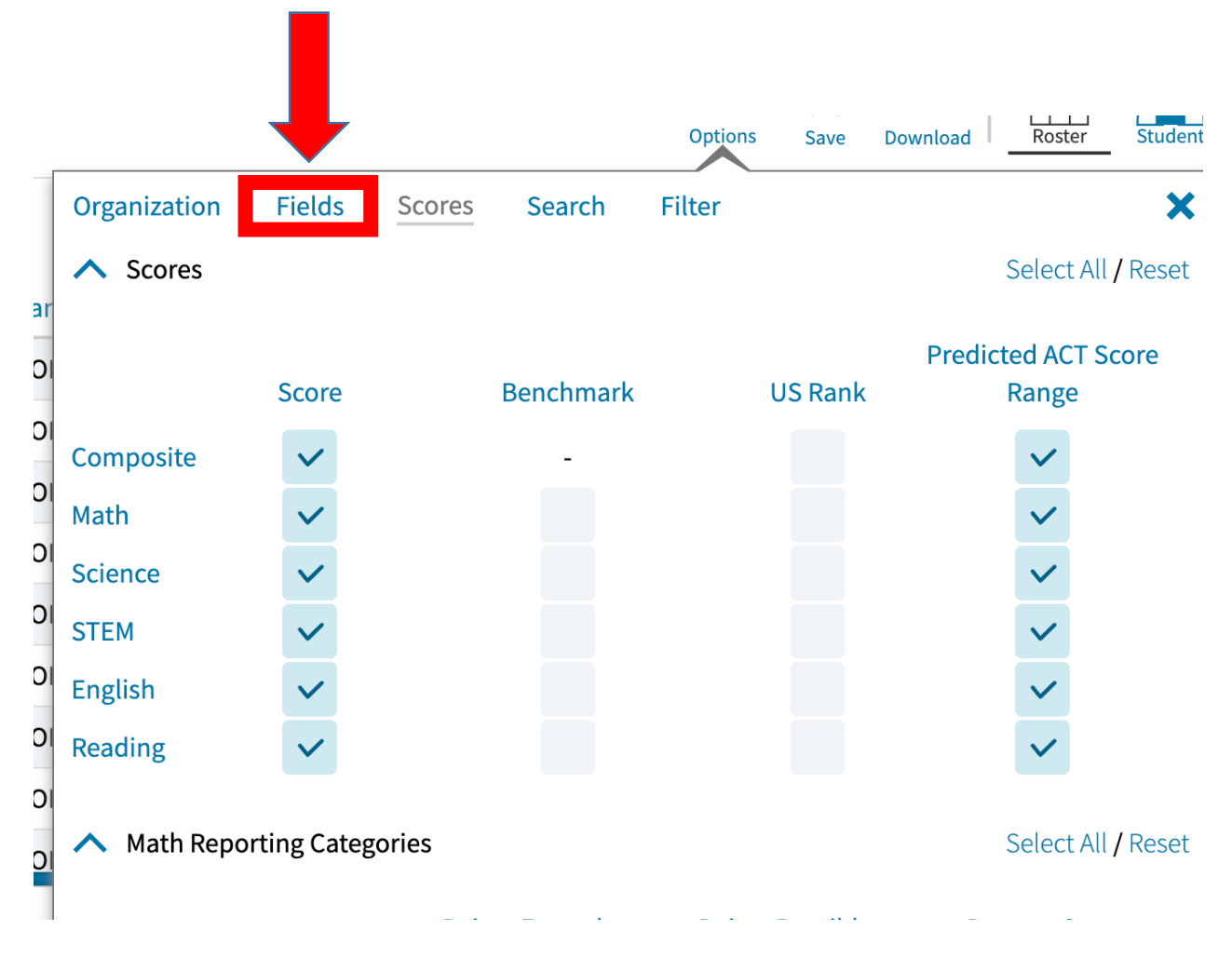

#### 8. Download the report as a **.CSV file:**

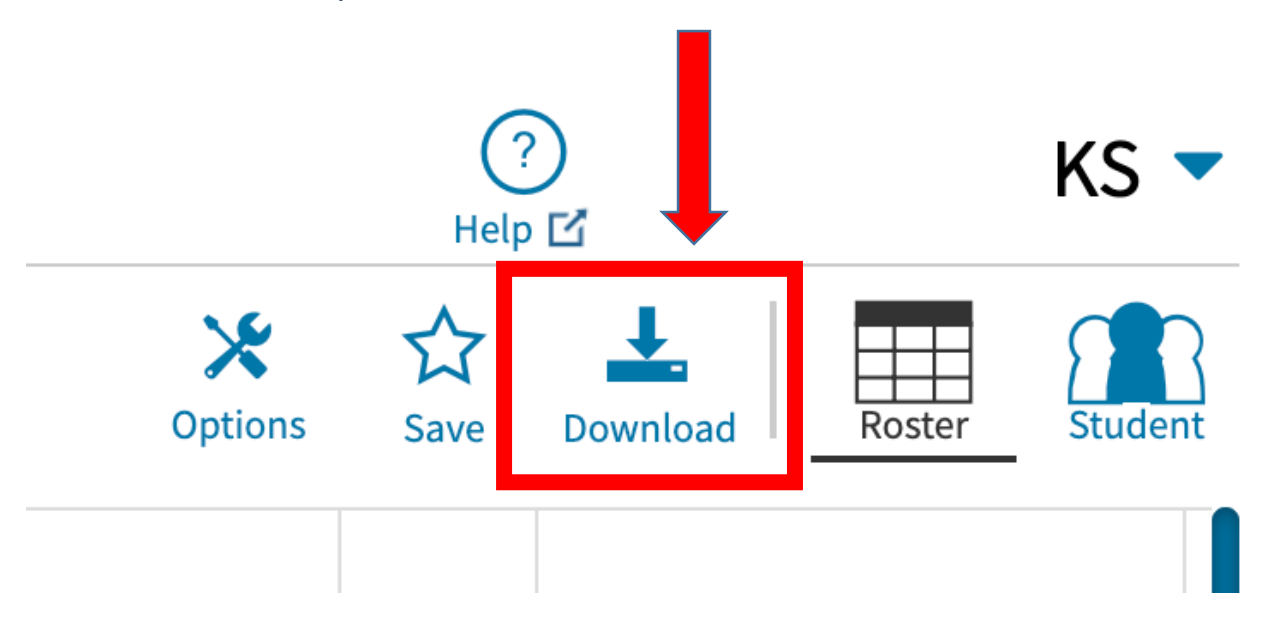